# **Understanding Saved Plan Views**

Reference Number: **KB-03185** Last Modified: **February 2, 2024** 

The information in this article applies to:

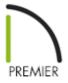

# QUESTION

What are Saved Plan Views, and how are they used in Chief Architect?

## ANSWER

Saved Plan Views are preconfigured collections of the following settings, which allow you to quickly change them all at once as you create a variety of construction drawings:

- Default Set
- Layer Set
- Reference Display properties
- General plan view-specific settings

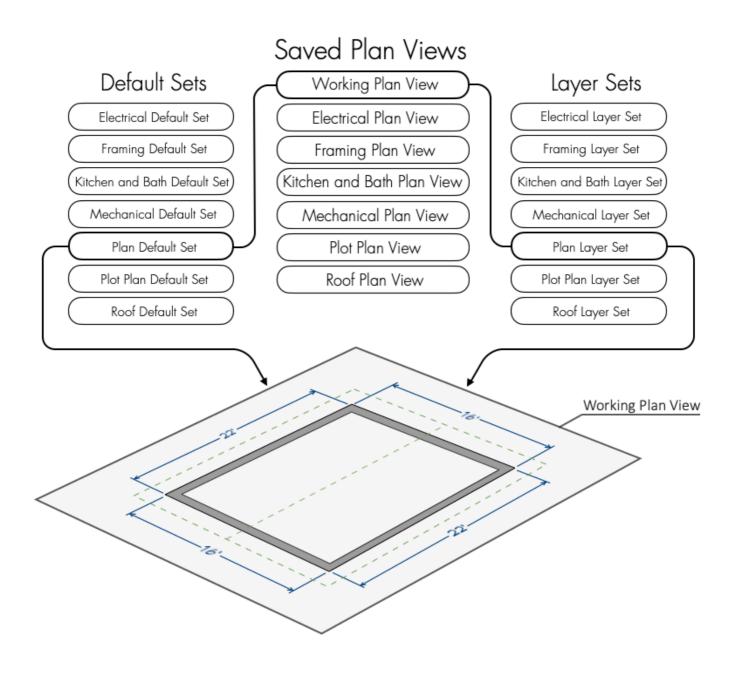

For more information on Default Sets, Layer Sets, and the Reference Display, please see the <u>Related Articles</u> section below.

You can learn more about Saved Plan Views in the following sections:

- <u>Switching between Saved Plan Views</u>
- <u>Opening multiple Saved Plan Views simultaneously</u>
- <u>Creating a new Saved Plan View</u>
- Editing a Saved Plan View
- Deleting a Saved Plan View
- <u>Copying Saved Plan Views to another plan</u>

### To switch between Saved Plan Views

Use the **Saved Plan View Control** plan View.

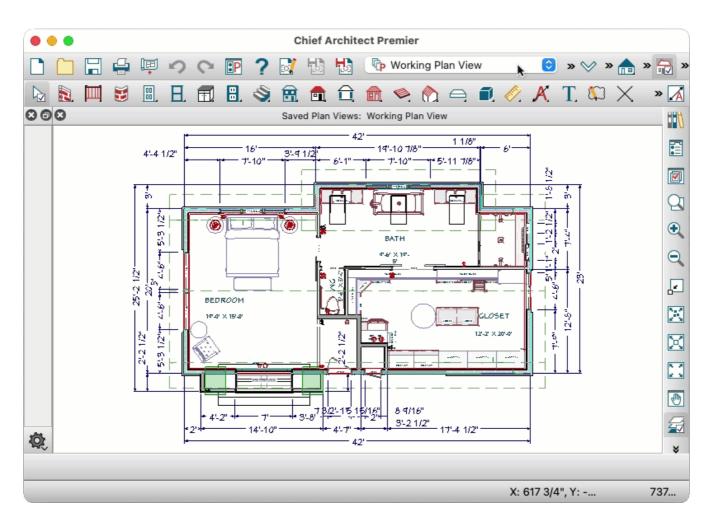

### To open multiple Saved Plan Views simultaneously

- If the Project Browser is not already open, select View> Project Browser F from the menu.
- 2. Open the **Plan Views** folder, then double-click on a Saved Plan View that is not yet open to open it in a new tab.

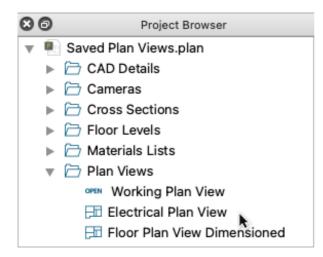

To switch between open views, click on one of the view windows tabbed above the drawing space, or go to the Window menu and choose Tile Horizontally or Tile Vertically to see multiple views at once.

#### To create a new Saved Plan View

 Use the Saved Plan View Control p drop down menu to switch to a Saved Plan View that has similar properties to the one you'd like to create, since your new Saved Plan View will inherit the properties of the currently active Saved Plan View.

In this example, we switched to the **Mechanical Plan View**.

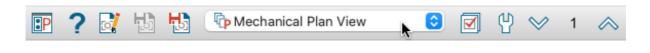

- 2. From the menu, select Tools> Active View> Save Active View As 🔂 .
- 3. In the **New Saved Plan View** dialog that opens, enter a **Name**, then click **OK**. Saved Plan Views must have unique names, so if you try to give a new Saved Plan View the same name as an existing Saved Plan View, the program will prompt you to give it a different name.

**Note:** Saved Plan Views can also be created via the Project Browser. To do so, expand the Plan Views folder in the Project Browser, then right-click on a Saved Plan View that has similar properties to the one you'd like to create and choose Duplicate.

In this example, we specified **Plumbing Plan View** as the name.

| • • • | New Saved Plan View |
|-------|---------------------|
| Name: | Plumbing Plan View  |
| Help  | Cancel OK           |

- 4. From the menu, select **Tools> Active View> Edit Active View** it open the **Plan View Specification** dialog:
  - On the GENERAL panel, make your selections for a handful of plan view-specific settings, such as the floor level that displays when this Saved Plan View is initially opened, and how changes are saved.

Click the Help button to learn more about each of the options available in any of the panels within this dialog, if needed.

 Select the SELECTED DEFAULTS panel and create new Saved Defaults to use as the Selected Defaults for all eight text-based object types, create a new Layer Set, and create a new layer to use as the Current CAD Layer for this Saved Plan View, then save them as a new Default Set.

For more information on how to create and customize new layers, Layer Sets, Saved Defaults, and Default Sets, please see the <u>Related Articles</u> section below.

In this example, we created eight new **Plumbing Defaults**, a new **Plumbing Layer Set**, and a new **CAD**, **Plumbing** layer to use as the **Current CAD Layer**, then clicked the **Save New Default Set** button and specified **Plumbing Default Set** as its name.

| • • •                                  |                    | Plan View Specification for "Plumbing Plan View" |   |         |  |  |  |
|----------------------------------------|--------------------|--------------------------------------------------|---|---------|--|--|--|
| General                                | Default Set        |                                                  |   |         |  |  |  |
| Selected Defaults<br>Reference Display | Currently Using:   | Plumbing Default Set                             | 0 | 4 V     |  |  |  |
|                                        | Selected Defaults  |                                                  |   |         |  |  |  |
|                                        | Dimensions:        | Plumbing Dimension Defaults                      | ٢ | + / 🗉 🗙 |  |  |  |
|                                        | Rich Text:         | Plumbing Rich Text Defaults                      | ٢ | + / 🗉 🗙 |  |  |  |
|                                        | Text:              | Plumbing Text Defaults                           | ٢ | + / 🗉 🗙 |  |  |  |
|                                        | Revision Cloud:    | Plumbing Revision Clouds                         | ٢ | + / 🗉 🗙 |  |  |  |
|                                        | Callouts:          | Plumbing Callout Defaults                        | ٢ | + / 🗉 🗙 |  |  |  |
|                                        | Markers:           | Plumbing Marker Defaults                         | ٢ | + / 🗉 🗙 |  |  |  |
|                                        | Notes:             | Plumbing Note Defaults                           | ٢ | + / 🗉 🗙 |  |  |  |
|                                        | Arrows:            | Plumbing Arrow Defaults                          | ٢ | + / 🗉 🗙 |  |  |  |
|                                        | Layers             |                                                  |   |         |  |  |  |
|                                        | Layer Set:         | Plumbing Layer Set                               | 0 | Define  |  |  |  |
|                                        | Current CAD Layer: | CAD, Plumbing                                    | 0 | Define  |  |  |  |
| Help                                   |                    |                                                  |   |         |  |  |  |

- Select the **R**EFERENCE **D**ISPLAY panel and make changes as desired to the properties of the Reference Display for this Saved Plan View.
- 5. Click **OK** to save your changes and close the dialog box.

Once you've spent time creating custom Saved Plan Views, you may want to copy them to another planor your plan template. Instructions on doing so can be found in the <u>last section of this article</u>. For information on creating a custom plan template, please see the <u>Related Articles</u> section below.

### To edit a Saved Plan View

1. Use the **Saved Plan View Control** p drop down menu to switch to the Saved Plan

View that you want to edit.

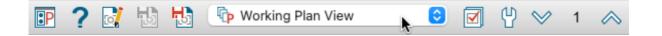

2. From the menu, select **Tools> Active View> Edit Active View** it open the **Plan View Specification** dialog:

**Note:** Saved Plan Views can also be edited via the Project Browser. To do so, expand the Plan Views folder in the Project Browser, then right-click on a Saved Plan View and choose Edit View.

- On the GENERAL panel, select options to make changes to a handful of plan viewspecific settings such as the floor level that displays when this Saved Plan View is initially opened and how changes are saved.
- Select the SELECTED DEFAULTS panel, then click the Edit Default / and/or
   Define buttons to make changes to the Default Set, Selected Defaults, Layer Set, or Current CAD Layer for this Saved Plan View.
- Select the REFERENCE DISPLAY panel to make changes to the properties of the Reference Display for this Saved Plan View.
- 3. Click **OK** to save your changes and close the dialog box.

#### To delete a Saved Plan View

Do not delete a Saved Plan View that is being referenced or used by a layout file. If a Saved Plan View that has been sent to a layout is deleted, a Warning dialog will display upon opening the layout, and the view will no longer be linked to a Saved Plan View.

Avoid deleting any of the default Saved Plan Views.

- If the Project Browser is not already open, select View> Project Browser is from the menu.
- 2. Open the **Plan Views** folder, then right-click on a Saved Plan View and choose **Delete**.

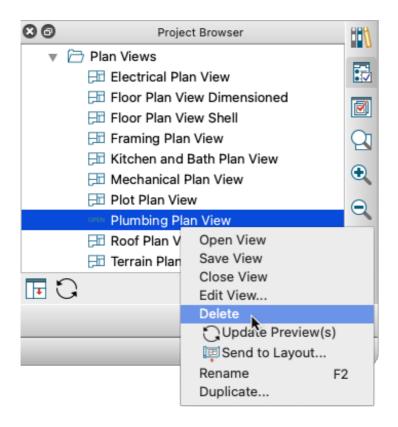

3. Click **Yes** in the resulting dialog to confirm deletion.

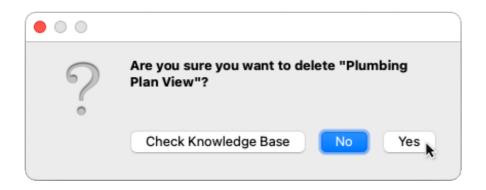

To copy Saved Plan Views to another plan

1. Select **File> Open Plan** to open the plan or template in which you want to import your Saved Plan Views.

- 2. Select File> Import> Import Saved Plan Views 抗 .
- 3. In the **Open Plan File** dialog that opens, browse to the location of the plan file that contains the Saved Plan Views you want to import, click to select the plan file, then click **Open**.

| Favorites    | < > III - III - Saved Plan Views Q Search                      |
|--------------|----------------------------------------------------------------|
| Documents    | 🚍 Chief Architemier X15 Data > 📋 Saved Plan Views $ ightarrow$ |
| Desktop      | Chief Plans                                                    |
| 🚞 Drop Box   |                                                                |
| 🙏 Applicatio |                                                                |
| 🕖 Downloads  |                                                                |
| iCloud       |                                                                |
| Locations    |                                                                |
| G Macintos   | New Folder Cancel Open                                         |

4. In the Import **Saved Plan Views** dialog that opens, click to check the boxes next to the Saved Pan Views you want to import, specify how you want the program to handle existing Saved Plan Views in the current plan that have the same name as those being imported, and click **OK**.

In this example, we selected the **Plumbing Plan View** we created in an earlier section of this article to import.

| 🔴 🔵 🌑 Import Saved Plan Views                          |  |  |  |  |  |  |  |  |
|--------------------------------------------------------|--|--|--|--|--|--|--|--|
| Select saved plan views to import:                     |  |  |  |  |  |  |  |  |
| Electrical Plan View                                   |  |  |  |  |  |  |  |  |
| Floor Plan View Dimensioned                            |  |  |  |  |  |  |  |  |
| Floor Plan View Shell                                  |  |  |  |  |  |  |  |  |
| Framing Plan View                                      |  |  |  |  |  |  |  |  |
| Kitchen and Bath Plan View                             |  |  |  |  |  |  |  |  |
| Mechanical Plan View                                   |  |  |  |  |  |  |  |  |
| Plot Plan View                                         |  |  |  |  |  |  |  |  |
| Plumbing Plan View                                     |  |  |  |  |  |  |  |  |
| Select All Clear All Existing Saved Plan Views         |  |  |  |  |  |  |  |  |
| <ul> <li>Replace</li> <li>Create a new copy</li> </ul> |  |  |  |  |  |  |  |  |
| Help Cancel OK                                         |  |  |  |  |  |  |  |  |

5. Open the **Saved Plan View Control** drop down to access the imported Saved Plan View(s).

| ? |  | ¢, | Electrical Plan View<br>Floor Plan View Dimensioned<br>Floor Plan View Shell<br>Framing, Ceiling Plan View<br>Framing, Floor Plan View<br>Framing, Roof Plan View<br>Kitchen and Bath Plan View<br>Mechanical Plan View<br>Plot Plan View<br>Plumbing Plan View | 1 | Ŷ | ~ | 1 | ~ |
|---|--|----|----------------------------------------------------------------------------------------------------|---|---|---|---|---|
|   |  |    | Plumbing Plan View<br>Roof Plan View<br>Terrain Plan View                                                                                                    | • |   |   |   |   |

6. Select File> Save root from the menu to save the imported Saved Plan Views in the plan or template that you're working with. Alternatively, select File> Templates> Save As Template to save a new plan template with the imported Saved Plan Views.

Related Articles

- Creating and Using a Plan Template (/support/article/KB-00463/creating-and-using-aplan-template.html)
- Understanding Default Sets (/support/article/KB-01167/understanding-defaultsets.html)
- Understanding Layer Sets (/support/article/KB-00765/understanding-layer-sets.html)
- Understanding Layers (/support/article/KB-03183/understanding-layers.html)
- Understanding Saved and Active Defaults (/support/article/KB-03184/understandingsaved-and-active-defaults.html)
- Using the Reference Display (/support/article/KB-00475/using-the-referencedisplay.html)

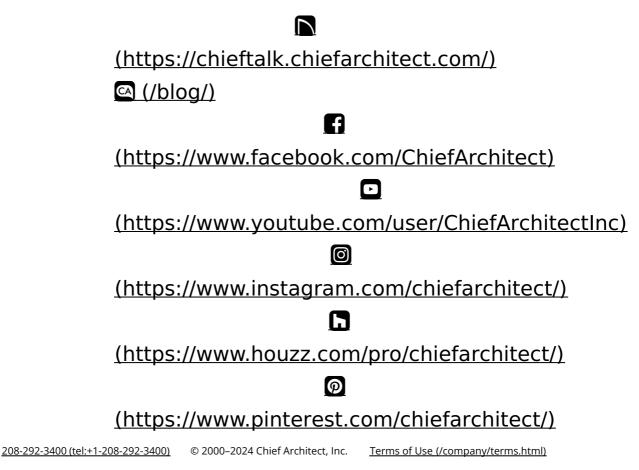

Privacy Policy (/company/privacy.html)